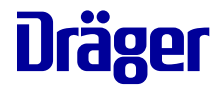

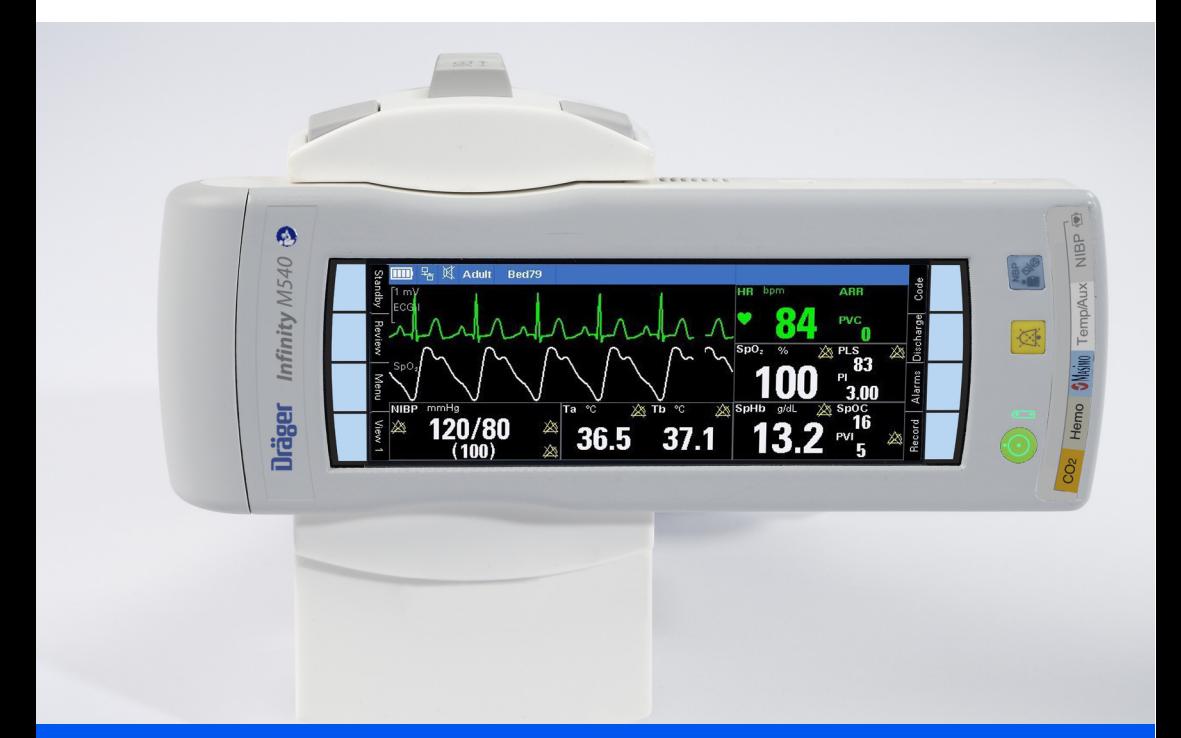

# **Quick reference guide Infinity® Acute Care System**

**Infinity M540 patient monitor Software VG7.n**

This Quick reference guide is not a replacement or substitute for the Instructions for Use.

Any use of the medical device requires full understanding and strict observation of the Instructions for use.

### **Contents**

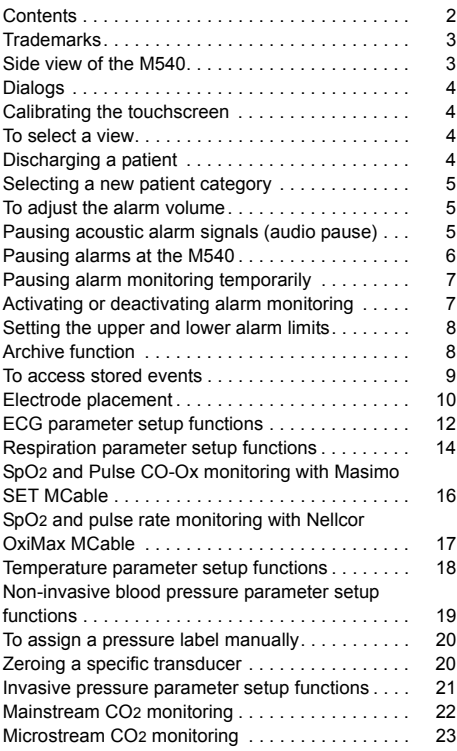

### **Trademarks**

- Infinity®
- MCable®
- MPod®

are trademarks of Dräger.

- Masimo®
- $-$  SFT®
- Pulse CO-Oximeter Signal Extraction®

are trademarks of Masimo corporation.

– Microstream®

is a trademark of Oridion Medical 1987 Ltd.

- Nellcor®
- OxiMax®
- SatSeconds®

are trademarks of a Medtronic company.

### **Side view of the M540**

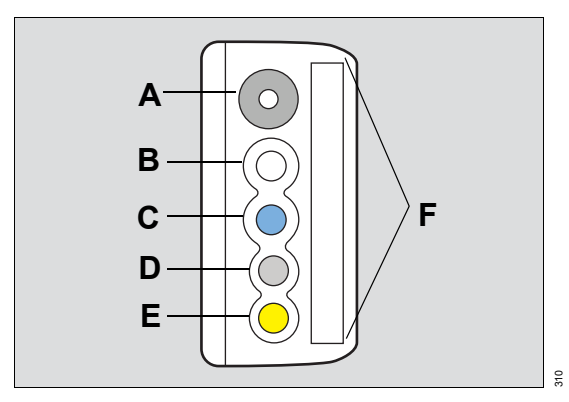

- **A** Non-invasive blood pressure connector
- **B** Temp (2) / Aux connector
- **C** *SpO2* connector
- **D** Hemo connector
- **E** CO2 connector
- **F** *ECG* connector

### **Dialogs**

To access parameter-specific setup pages directly, touch the corresponding parameter fields on the main screen.

### **Calibrating the touchscreen**

If the touchscreen is out of alignment, the user can calibrate it at any time.

#### **To calibrate the touchscreen**

- **1** Touch the *Menu* function key.
- **2** Touch the *Screen setup* tab > *Settings* tab > *Touch calib.*
- **3** Touch each cross appearing successively in each corner of the screen. or
- **1** Push and hold the following two keys simultaneously:  $\frac{1}{100}$
- **2** Touch each cross appearing successively in each corner of the screen.

#### **To select a view**

 Touch the currently selected function key several times (for example, *View 5*) to scroll through the available view labels.

### **Discharging a patient**

A patient discharge has the following effect at the M540:

- All demographic data are removed from the screen
- Any active recordings are canceled at the Cockpit if the M540 is docked in an IACS configuration
- Factory or user default limit settings are restored
- The message *Discharged, Touch screen to resume monitoring* appears

#### **To discharge a patient**

Press the *Discharge* function key (if available for display).

or

- **1** Press the *Menu* function key.
- **2** Touch the *Main* tab.
- **3** Touch *Discharge*. The message *Caution discharge will delete patient data* appears.
- **4** Touch *Discharge*.

#### **Selecting a new patient category**

After selecting the patient category, the new patient category label appears in the header bar.

A patient category change does not affect the following settings: the patient and physician names, patient ID, birth date, admit date, height, and weight.

#### **To select a new patient category**

- **1** Press the *Menu* function key.
- **2** Touch the *Patient setup* tab.
- **3** Touch *Patient category* and then select the appropriate category (*Adult*, *Pediatric*, *Neonate*). The message **Changing category will change alarm settings and algorithmic processing appears.**
- **4** Touch *OK*.

#### **To adjust the alarm volume**

- **1** Press the *Alarms* function key.
- **2** Touch the *Alarm volume* button and select the desired volume level (*Off*, 5%, 10 to 100% in increments of 10%).

When the M540 is on wireless transport in an IACS configuration or in standalone mode and it loses its connection to the ICS, the alarm volume setting is automatically set to 100%. The setting *Off* is no longer available until the connection to the ICS is restored.

#### **Pausing acoustic alarm signals (audio pause)**

Active alarms can be paused, or silenced, at the M540 for two minutes. In addition to pausing alarms, the setting of the quiet mode feature determines how subsequent alarm conditions are announced.

You can initiate an audio pause in several ways:

- From an M540 in standalone mode or on wireless transport
- From an ICS
- From the remote view of another Infinity monitor within the same monitoring unit
- From the Cockpit when the M540 is docked in an IACS configuration
- From a remote device when remote control and remote silence are activated at the remote device and the Cockpit (refer to the IACS Monitoring Applications IFU)
- When first turning on the device

#### **Pausing alarms at the M540**

The following happens at the M540 when you pause active alarms:

- All acoustic alarm signals are paused for a maximum of about two minutes.
- The *Audio paused* message appears in the alarm message header of the Cockpit along with the timer and the following symbol:
- The alarm message appears in the color corresponding to the alarm priority.
- The parameter field no longer flashes in the color corresponding to the alarm priority. It appears in solid color.
- The alarm bar no longer flashes for high-priority and medium-priority alarm conditions.

The behavior of new alarm condition while the systems is in an audio pause state is determined by the *Quiet mode* setting.

#### **To initiate an audio pause at the M540**

Press the yellow key on the M540:

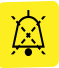

Pressing the key again cancels the audio pause period and all alarm events are reported as usual.

#### **To initiate an audio pause remotely**

Press the following key on the main menu bar of the ICS to audio pause alarms for all assigned patients:

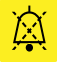

Press the same button in the viewport area to pause alarm tones for an individual patient. For more information, refer to the instructions for use of the ICS.

• Refer to the instructions for use of any remote device within the same monitoring unit for instructions on how to initiate an audio pause.

Pressing the key again cancels the audio pause period and all alarm events are reported as usual.

### **Pausing alarm monitoring temporarily**

If the password-protected alarm pause feature is activated, you can pause alarm monitoring temporarily. The alarm pause duration is adjustable from 1 minute to 5 minutes.

The following happens when you pause alarm monitoring:

- Acoustic and optical alarm signals for new alarm conditions are suppressed for all parameters until alarm monitoring begins again
- Alarm signals for any active alarm condition stop immediately
- The alarming parameter field and alarm bar return to the pre-alarm state
- Alarm messages are removed from the alarm message field in the header bar
- The far right field of the header bar turns yellow and displays the alarm message *All alarms pause*, a timer, and the following symbol: ,

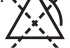

#### **To pause alarm monitoring temporarily**

- **1** Press the *Alarms* function key.
- **2** Touch *All alarms pause*.

As soon as the alarm pause period ends, the M540 generates acoustic and optical alarm signals as needed.

#### **To activate alarm monitoring after pausing**

- **1** Press the *Alarms* function key.
- **2** Touch *All alarms pause* before the alarm pause period ends to cancel the alarm pause.

### **Activating or deactivating alarm monitoring**

If the password-protected alarm pause feature is set to *No timeout*, the following happens when you deactivated alarm monitoring:

- All acoustic and optical alarm signals for new alarm conditions are suppressed for all parameters until alarm monitoring is manually activated again
- Acoustic alarm signals for any active alarm condition stop immediately
- The alarming parameter field and alarm bar return to the pre-alarm state
- Alarm messages are removed from the alarm message field of the header bar
- The far right field of the header bar turns yellow and displays a message that all alarms are off and the following symbol appears:

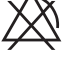

#### **To deactivate alarm monitoring**

- **1** Press the *Alarms* function key.
- **2** Touch *All alarms off*.

#### **To activate alarm monitoring after deactivating**

- **1** Press the *Alarms* function key.
- **2** Touch *All alarms off*.

The M540 provides acoustic and optical alarm signals again when it detects a new alarm condition.

#### **Setting the upper and lower alarm limits**

You can configure the upper and lower alarm limits of a parameter manually to trigger acoustic and optical alarm signals if a parameter goes above or below the set limits.

#### **To set an individual parameter's alarm settings**

- **1** Touch the parameter field (for example, *HR*) to access that parameter's dialog.
- **2** Touch the tab for configuring the parameter limits (for example, *HR limits*).
- **3** Touch the upper or lower alarm limit.
- **4** Touch the up or down arrow to change the alarm limit setting.
- **5** Touch *OK*.

#### **Archive function**

The archive function setting determines what happens in response to an alarm limit violation. The available settings are:

- *Off* no event is stored and no recording is generated.
- *Store* stores the event for later review.
- *Record*  stores the event for later review when in standalone mode or on wireless transport. Once the M540 is docked, any stored event is transferred to the alarm history of the IACS where you can request a manual recording of the event.
- *Str/Rec*  generates a timed recording for an M540 docked in an IACS configuration and stores the event.

When the M540 is in standalone mode or on wireless transport, this setting stores an event for later review. Once the M540 is docked, any stored event is transferred to the alarm history of the IACS where you can request a manual recording of the event.

#### **To configure an individual parameter's archive function**

- **1** Touch the parameter field to access that parameter's dialog (for example, *HR*).
- **2** Touch the tab for configuring the parameter limits (for example, *HR limits*).
- **3** Touch *Archive* and toggle to one of the following settings: *Off*, *Store*, *Record*, *Str/Rec*.
- **4** Touch *X* to close the dialog.

#### **To access stored events**

Select the *Review* function key. The following diagram shows the *Event recall* dialog.

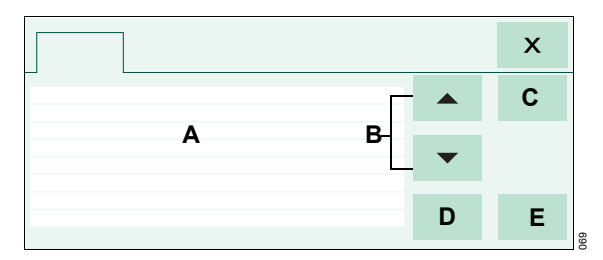

- **A** Event list with date, time, and cause of each event.
- **B** Arrow buttons for scrolling through the event list.
- **C** *View* button for viewing a single event in greater detail.
- **D** *Delete* button for deleting an event.
- **E** *Lock* button for locking an event (if the M540 is docked in an IACS configuration, pressing this button has no effect on events at the Cockpit).

### **Electrode placement for adult and pediatric patients**

#### **Standard configuration, three electrodes (IEC/AHA)**

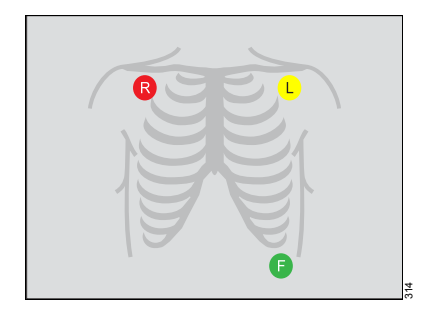

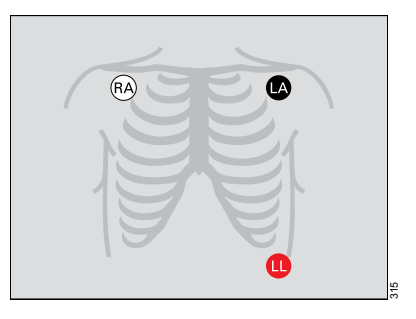

#### **Standard configuration, five electrodes (IEC/AHA)**

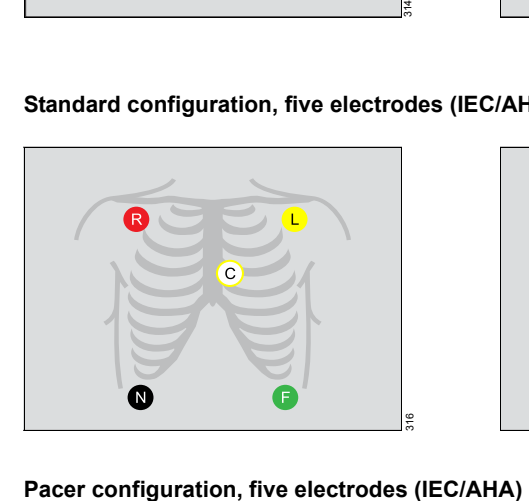

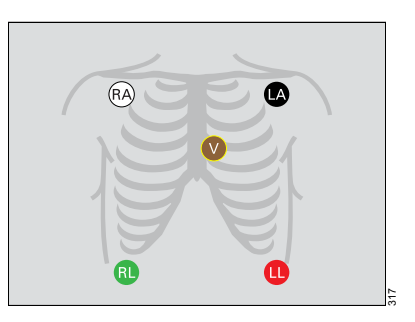

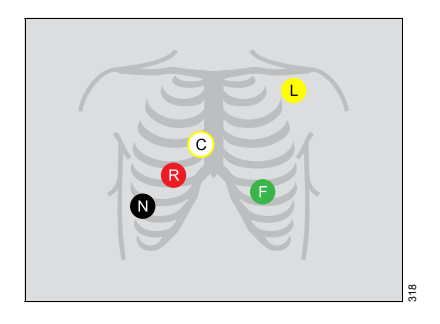

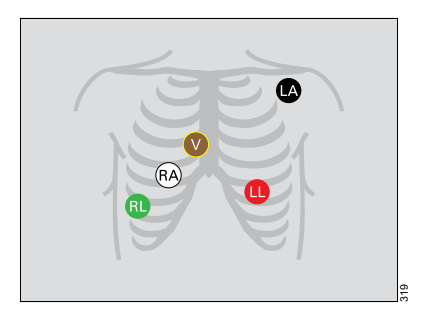

#### **Standard configuration, six electrodes (IEC/AHA)**

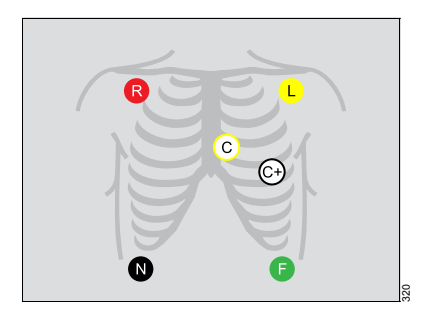

**12-lead configuration, ten electrodes for 12-lead Rest ECG monitoring (AHA)** 

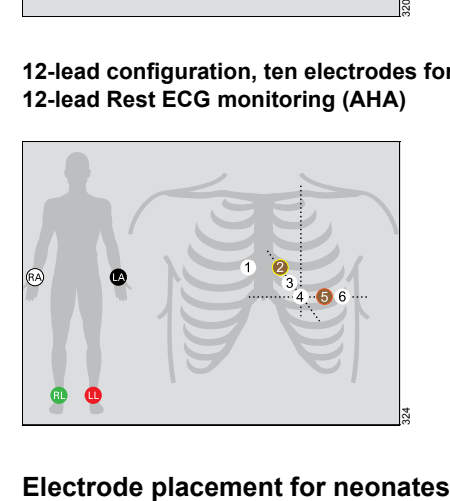

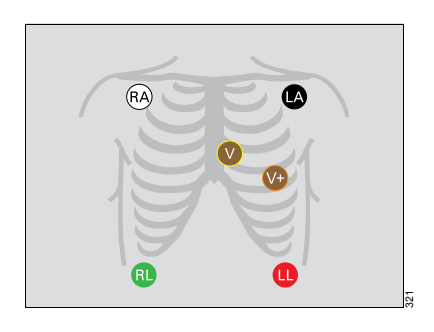

**12-lead configuration, ten electrodes for 12-lead Rest ECG monitoring (IEC)** 

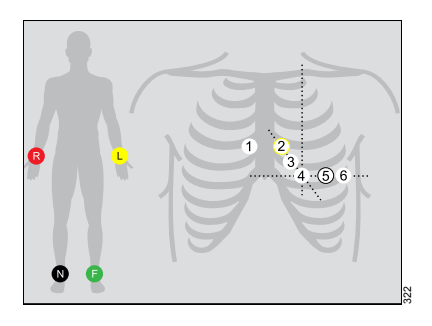

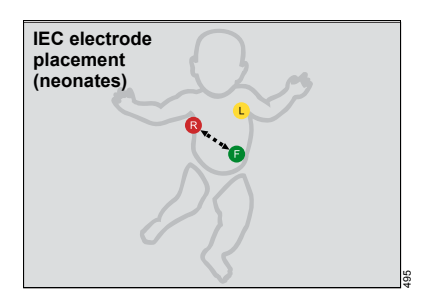

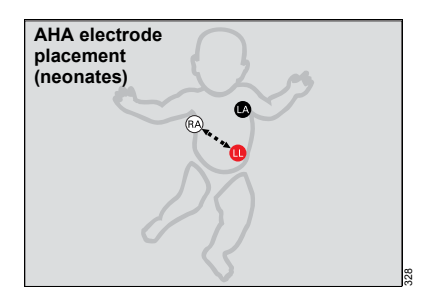

### **ECG parameter setup functions**

All ECG parameter setup functions take place in the *ECG* dialog.

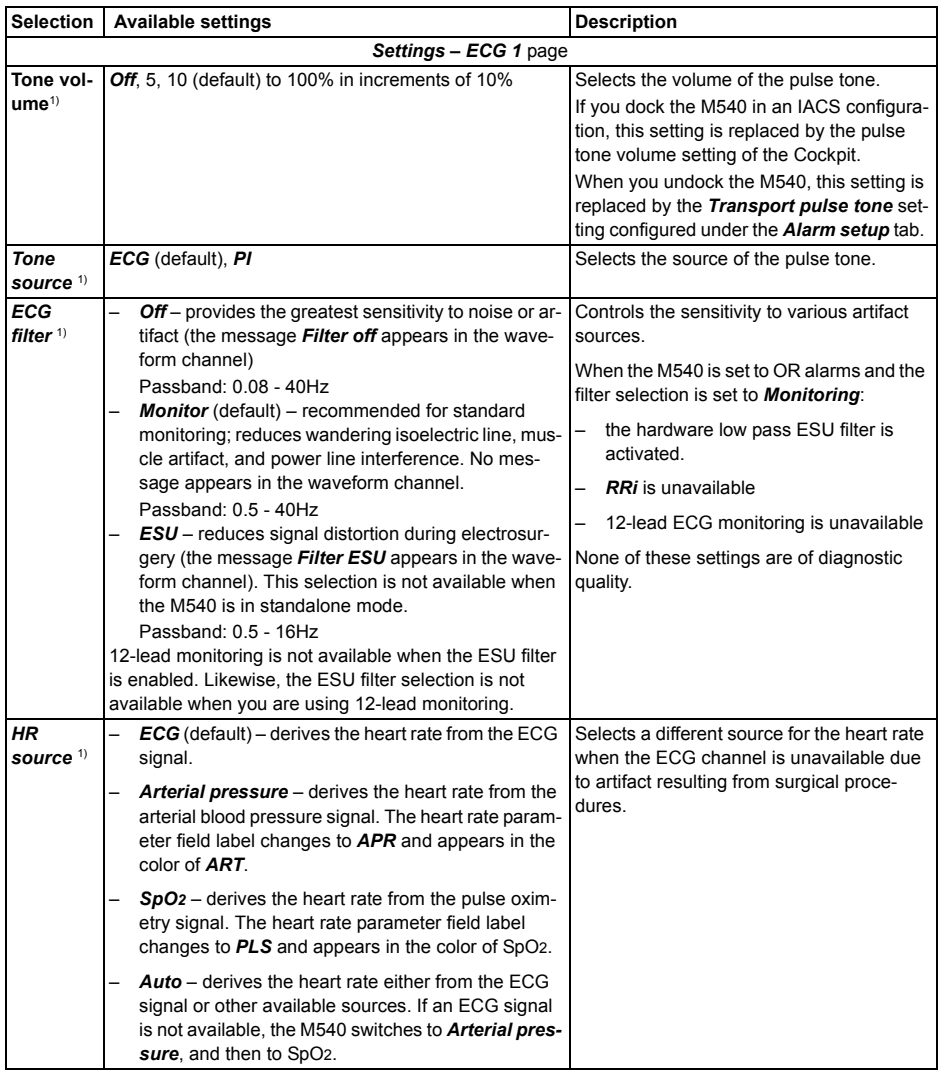

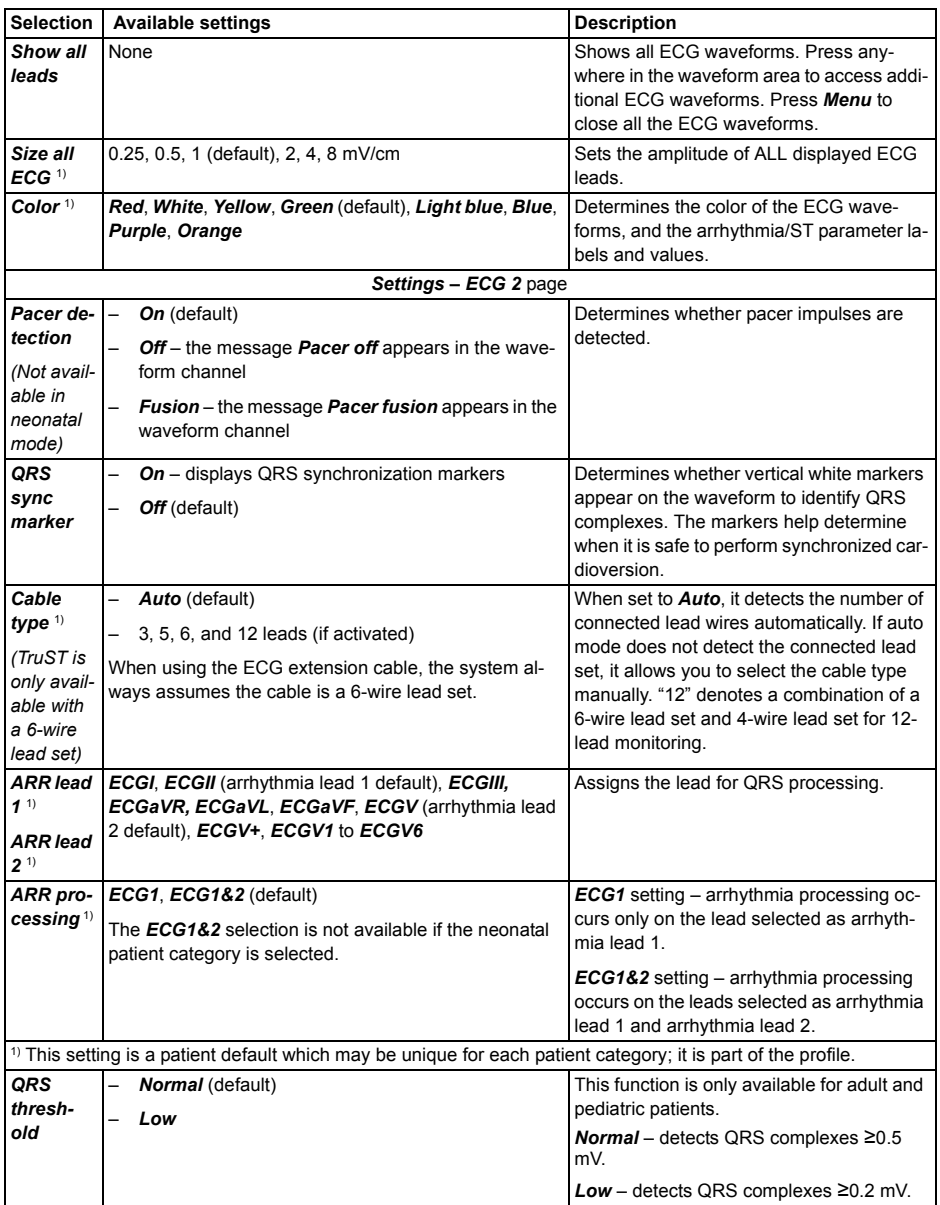

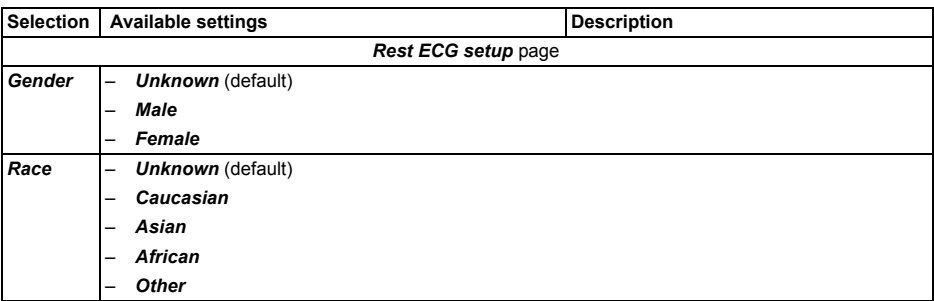

### **Respiration parameter setup functions**

All respiration parameter setup functions take place in the respiration dialog.

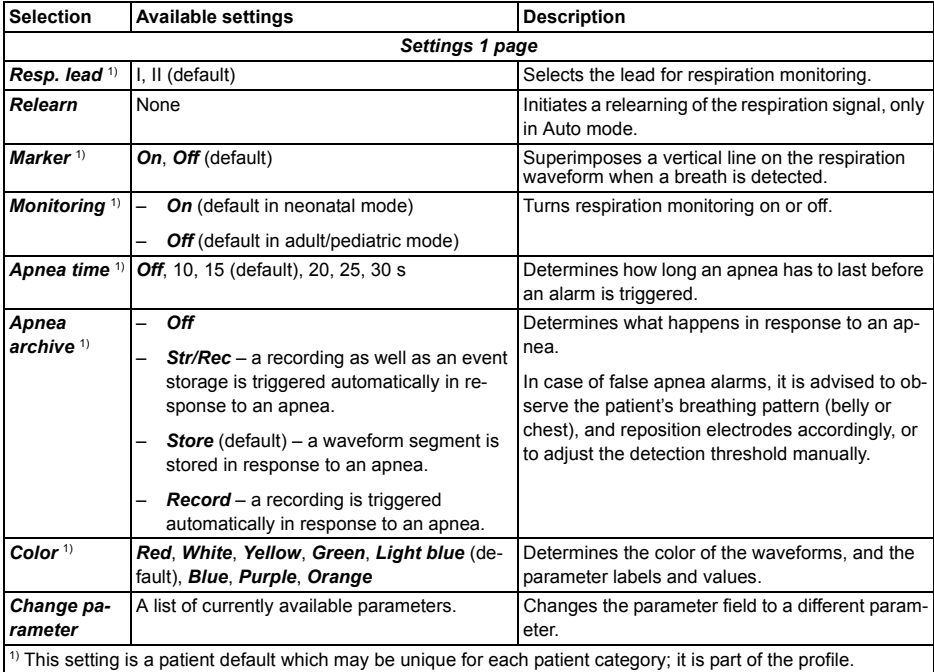

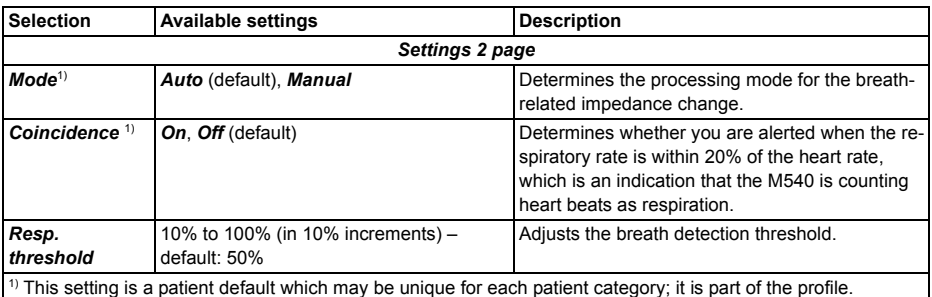

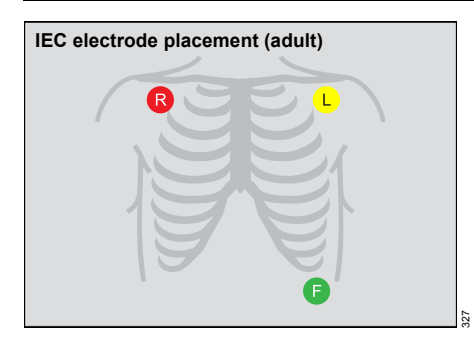

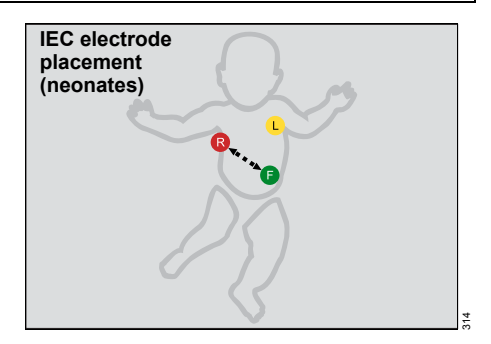

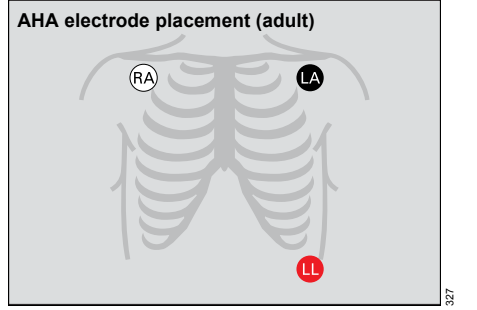

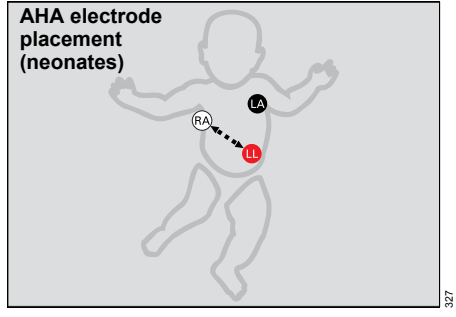

### **SpO2 and Pulse CO-Ox monitoring with Masimo SET MCable**

All SpO2 parameter setup functions take place in the SpO2 dialog.

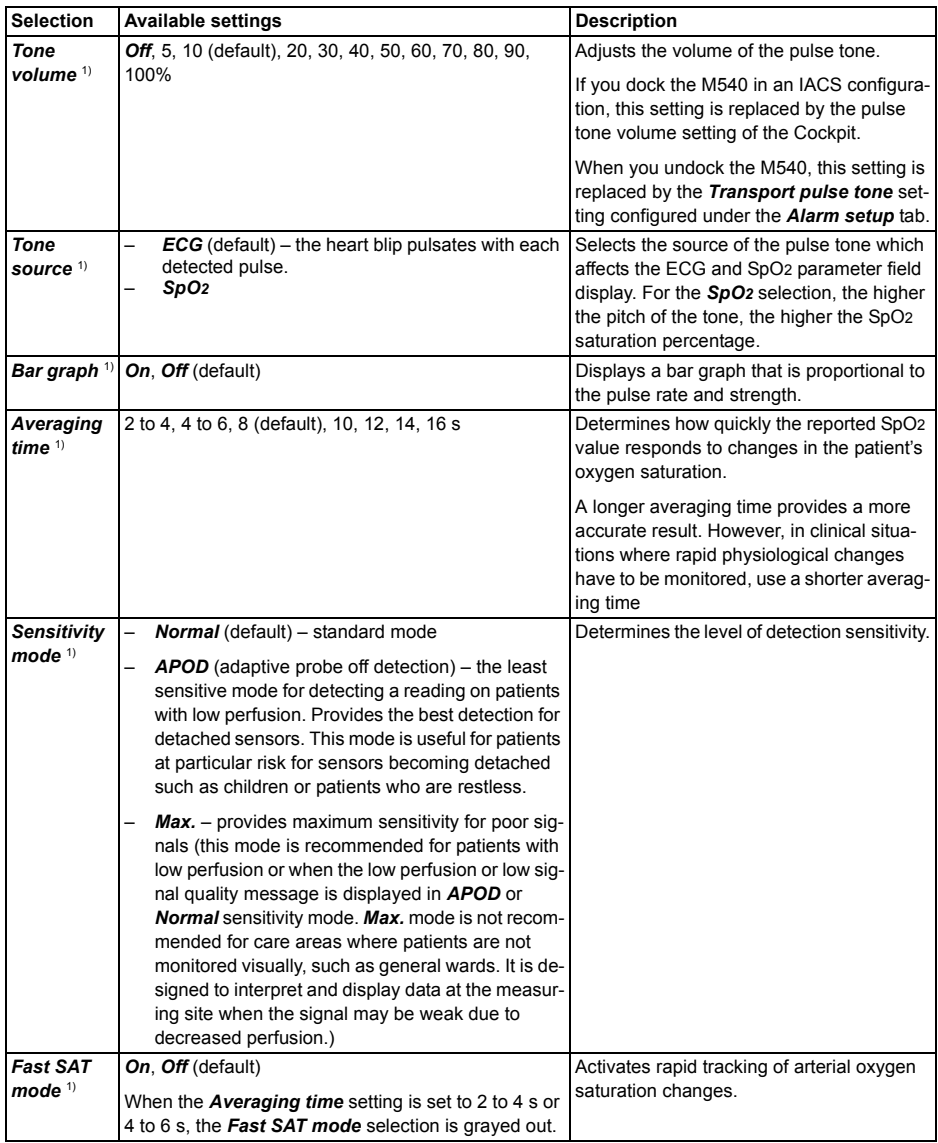

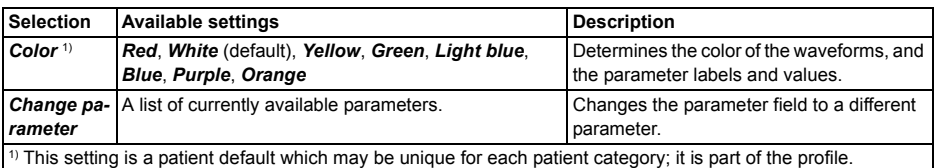

### **SpO2 and pulse rate monitoring with Nellcor OxiMax MCable**

All SpO2 parameter setup functions take place in the SpO2 dialog.

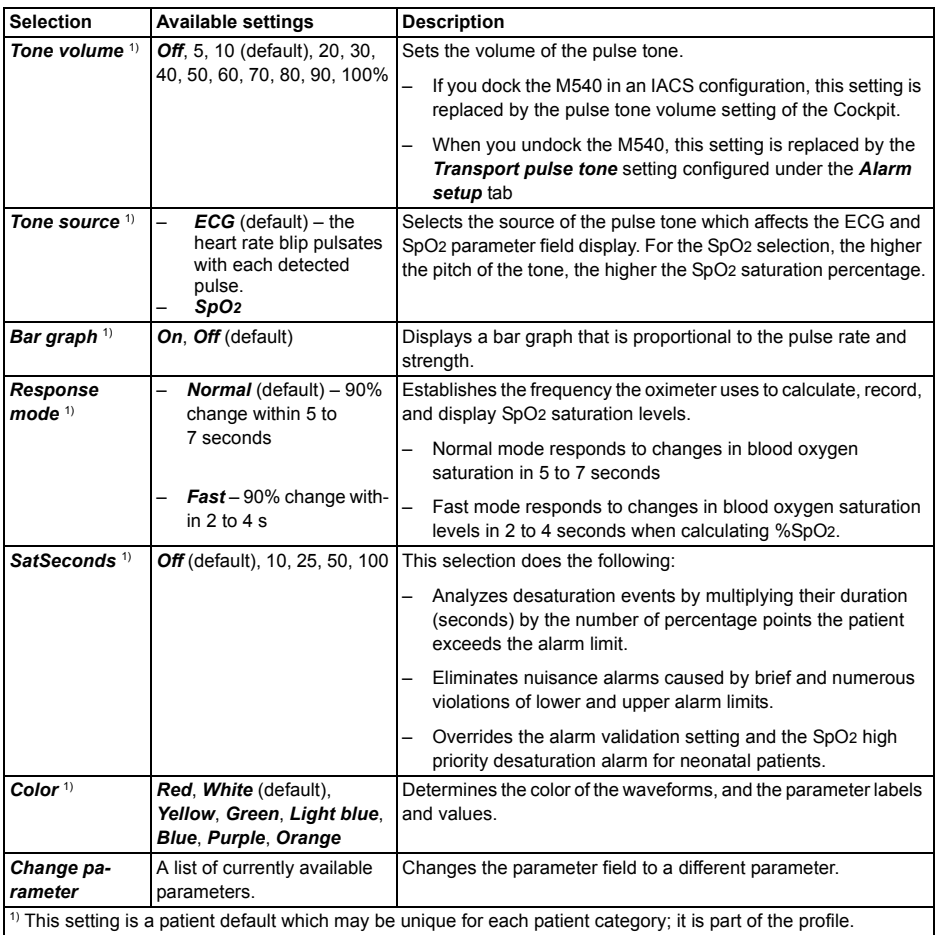

### **Temperature parameter setup functions**

All temperature parameter setup functions take place in the temperature dialog.

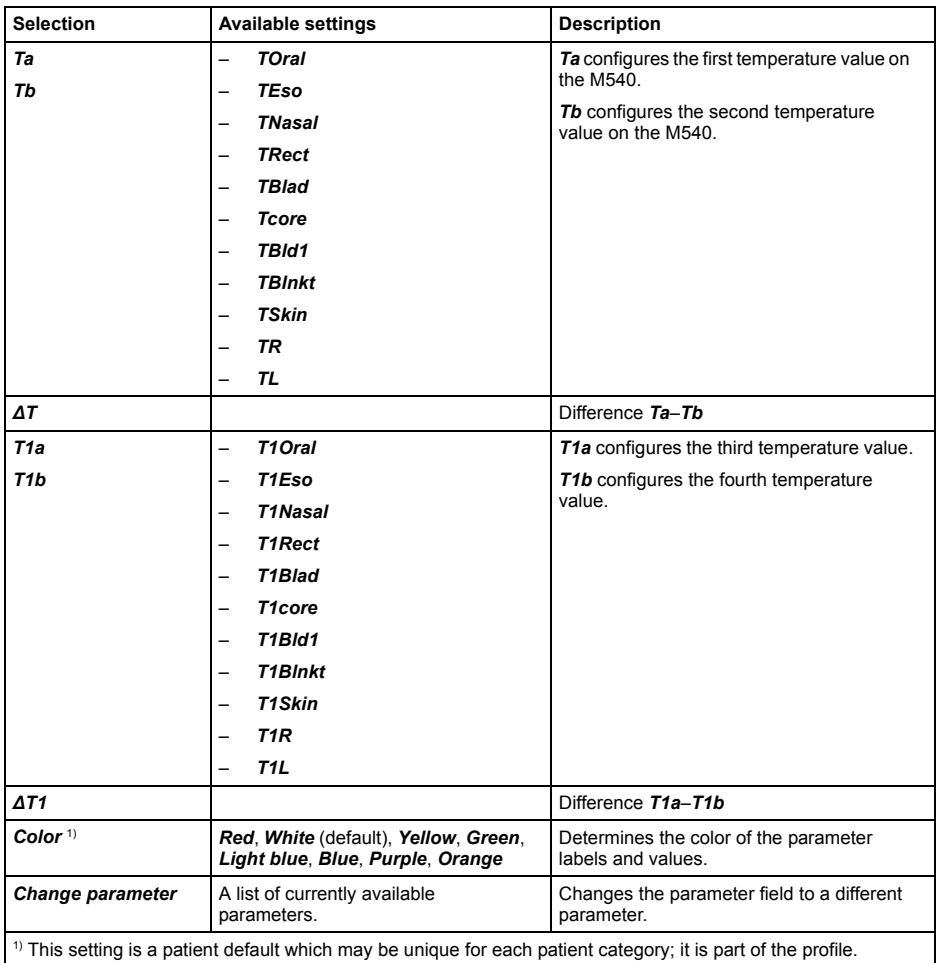

### **Non-invasive blood pressure parameter setup functions**

All non-invasive blood pressure parameter setup functions take place in the non-invasive blood pressure dialog.

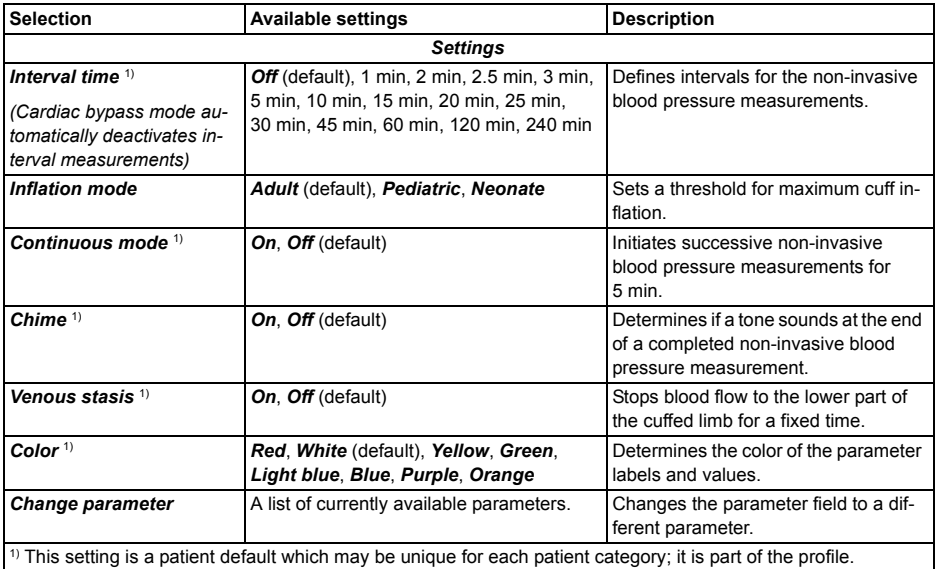

### **To assign a pressure label manually**

- **1** Touch the invasive pressure parameter field.
- **2** Touch the *Settings* tab.
- **3** Touch *Edit label*.
- **4** Touch the appropriate pod label *Pod 1A label,Pod 1B label*, and so on.
- **5** Touch the new pressure label.
- **6** Touch *X* to close the dialog.

Or

- **1** Touch the *Menu* function key.
- **2** Touch *Label IP*.

### **Zeroing a specific transducer**

#### **To zero a specific sensor**

- **1** Touch the appropriate invasive pressure parameter field.
- **2** Touch the *Settings* tab.
- **3** Align the transducer to the level of the heart (phlebostatic axis point, fifth intercostal space and midaxillary line).
- **4** Close the transducer stopcock to the patient and open it to air.
- **5** Touch *Zero* on the M540.

If the zeroing of the transducer is successful, the message *Zero accepted* appears. If zeroing fails, the message *did not zero* appears. In that case, repeat steps three to five.

**6** Touch *X* to close the dialog.

#### **Zeroing all pressure transducers**

#### **To zero all pressure transducers from the hemodynamic pods**

- **1** Align the transducer to the level of the heart (phlebostatic axis point, fifth intercostal space and midaxillary line).
- **2** Close the stopcocks to the patient, and open them to air.
- **3** Press the  $\rightarrow$ O $\leq$  key (A) on the Hemo4, Hemo2, or the MPod QuadHemo.

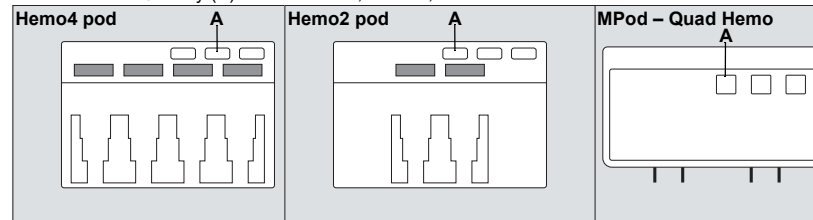

**4** Verify that the transducers have been zeroed. If zeroing failed, repeat steps two and three.

## **Invasive pressure parameter setup functions**

All invasive pressure setup functions take place in the invasive pressure dialog.

The limits dialog contains the *Auto set* and *Alarm* buttons for configuring the alarm functions.

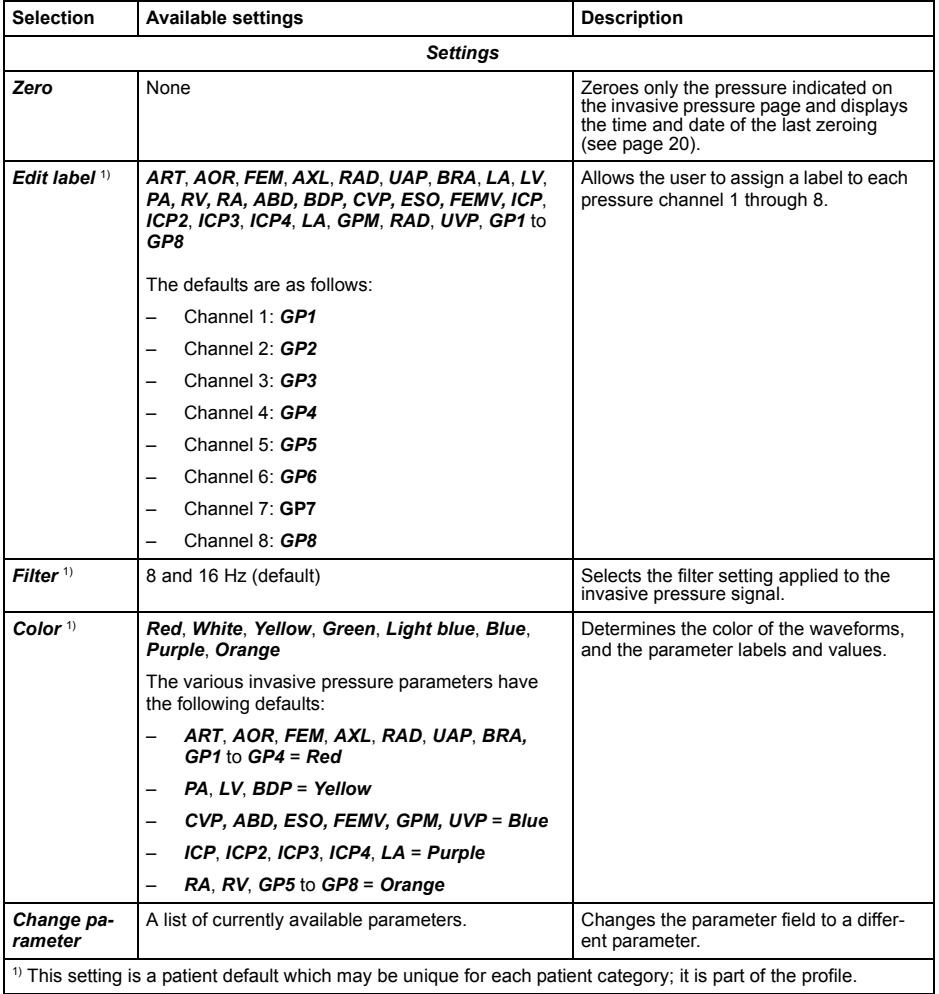

### **Mainstream CO2 monitoring**

#### **CO2 parameter setup**

All setup functions for CO2 parameters take place in the CO2 dialog.

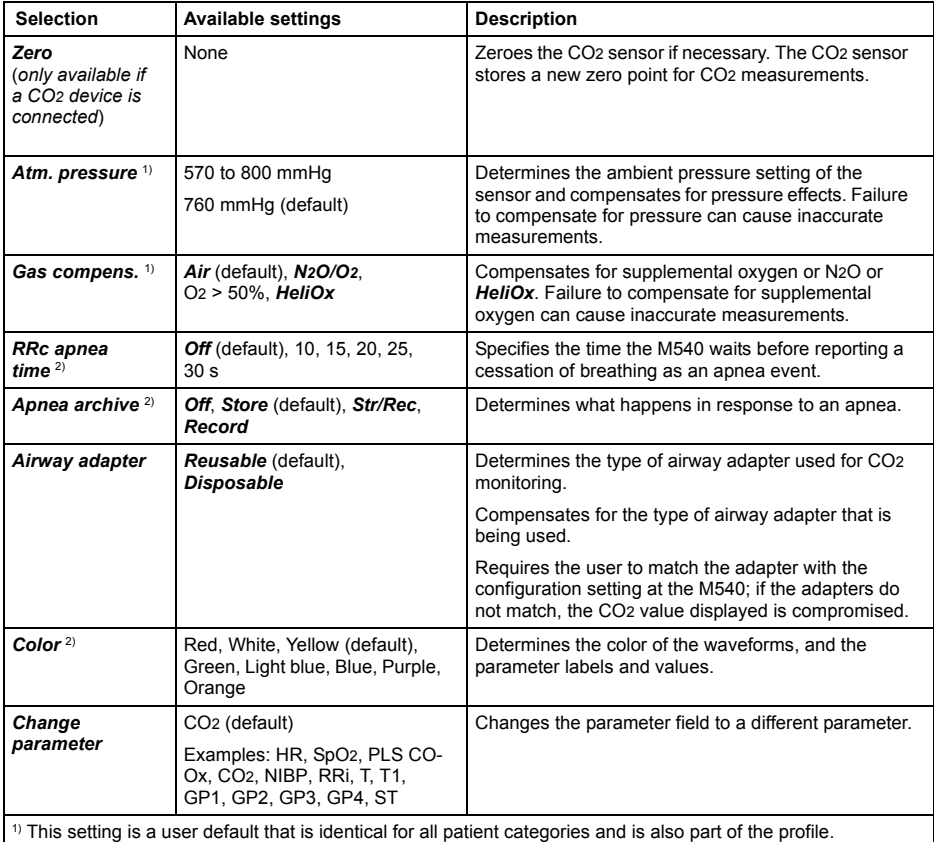

<sup>2)</sup> This setting is a patient default which may be unique for each patient category; it is part of the profile.

### **Microstream CO2 monitoring**

#### **CO2 parameter setup**

Setup functions for CO2 parameters take place in the CO2 dialog within the *Microstream* tab.

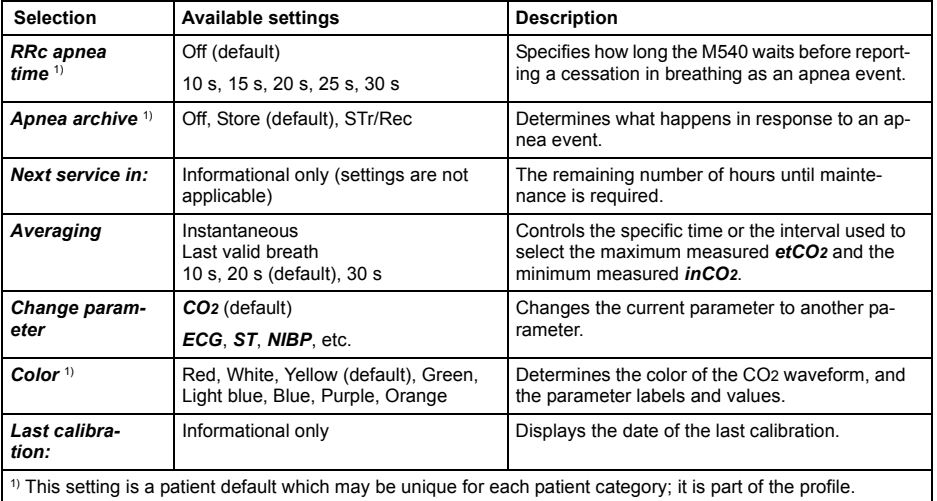

This quick reference guide only applies to **Infinity® M540 VG7.n**

with the Serial No.:

If no Serial No. has been filled in by Dräger, this quick reference guide is provided for general information only and is not intended for use with any specific machine or unit.

This document is provided for customer information only, and will not be updated or exchanged without customer request.

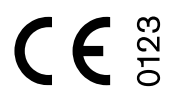

Directive 93/42/EEC concerning Medical Devices

# $\epsilon$

The radio equipment in the Infinity M540 patient monitor complies with the Radio Equipment Directive (2014/53/EU). A copy of the Declaration of Conformity is available at the following Internet address: www.draeger.com/doc-radio

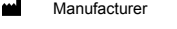

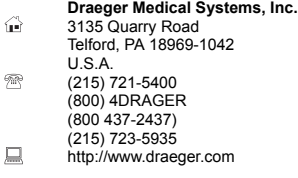

In Europe, Middle East, Africa, Latin America, EC REP Asia Pacific distributed by

#### **Drägerwerk AG & Co. KGaA**

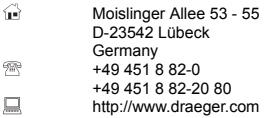

MS34794 – RI 01 en **© Drägerwerk AG & Co. KGaA** Edition: 1 – 2018-09

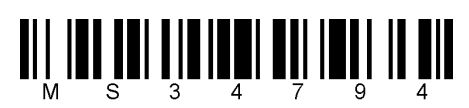

Dräger reserves the right to make modifications to the equipment without prior notice.